## Fiche de recensement

## **PROCÉDURE POUR POINTER PRÉCISEMENT LES COORDONNÉES**

Lors de l'établissement des fiches de recensement, la procédure décrite ci-dessous a un double objectif

Supprimer les risques d'erreur lors de la saisie des coordonnées

Faciliter le tracé du cercle rouge pointant exactement à la position voulue

« L'astuce » consiste simplement à donner à geoportail les coordonnées de l'objet de la fiche et le site rajoutera une cible à l'endroit voulu. Pour ce faire :

1 - Cliquez sur le bouton « + » de la fenêtre de recherche puis « Accès direct par coordonnées »

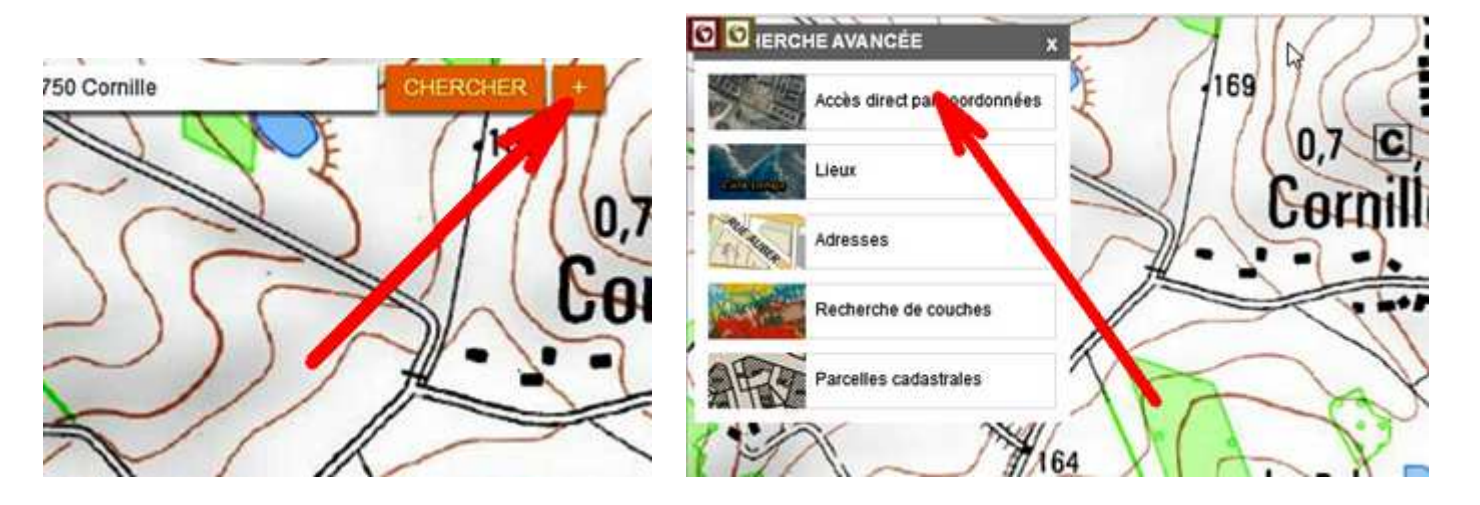

2 – Choisissez le type de saisie désiré, donnez les coordonnées et l'échelle puis validez

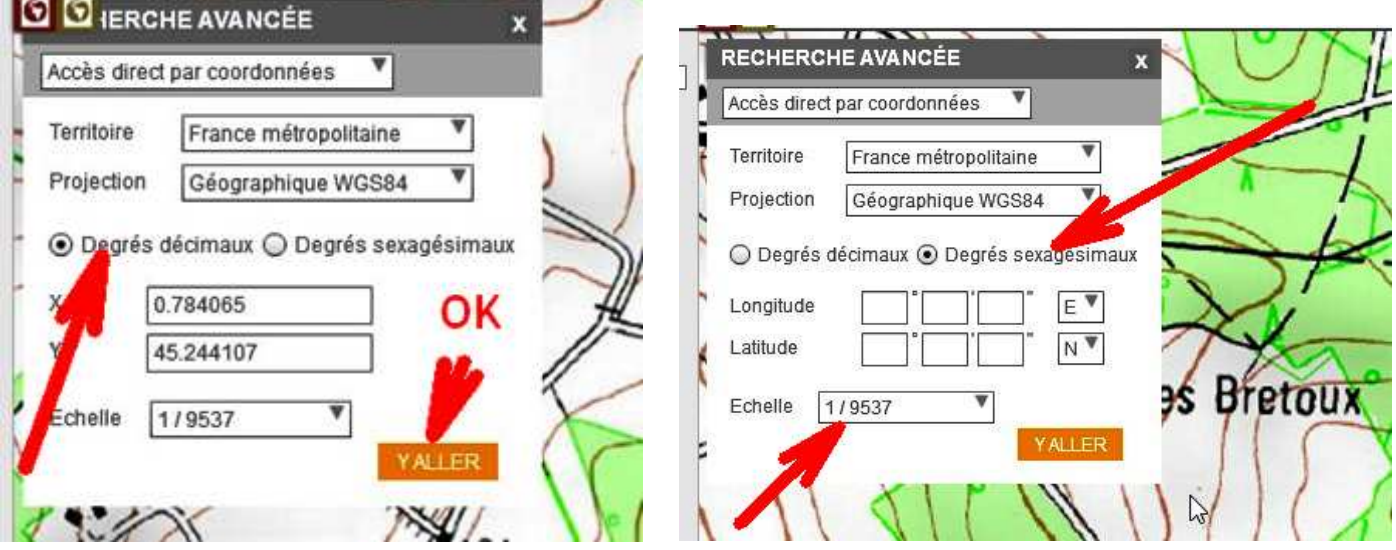

Nota : si vous voulez imposer une échelle « ronde » dans la fenêtre de l'échelle qui est tout en bas à gauche, il faut passer au préalable dans le menu de choix des paramètres de geoportail.et décocher la case « Zoom contraint » Dans ce même menu de réglages, vous pourrez aussi choisir le mode décimal ou sexagésimal dans lequel geoportail affichera les coordonnées de la position du curseur

## **3 - Effectuez la capture d'écran comme d'habitude**

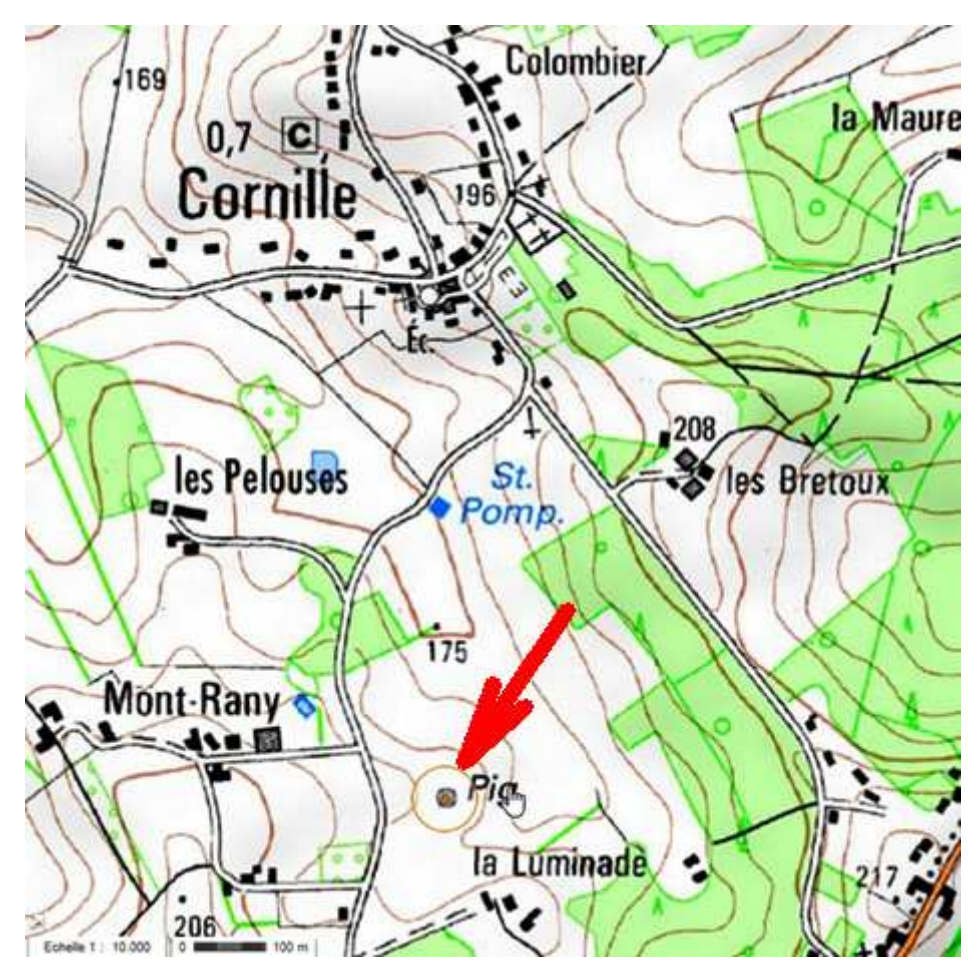

Et ensuite mettre en valeur la position (**le cercle est déjà tracé, il suffit de le renforcer**)

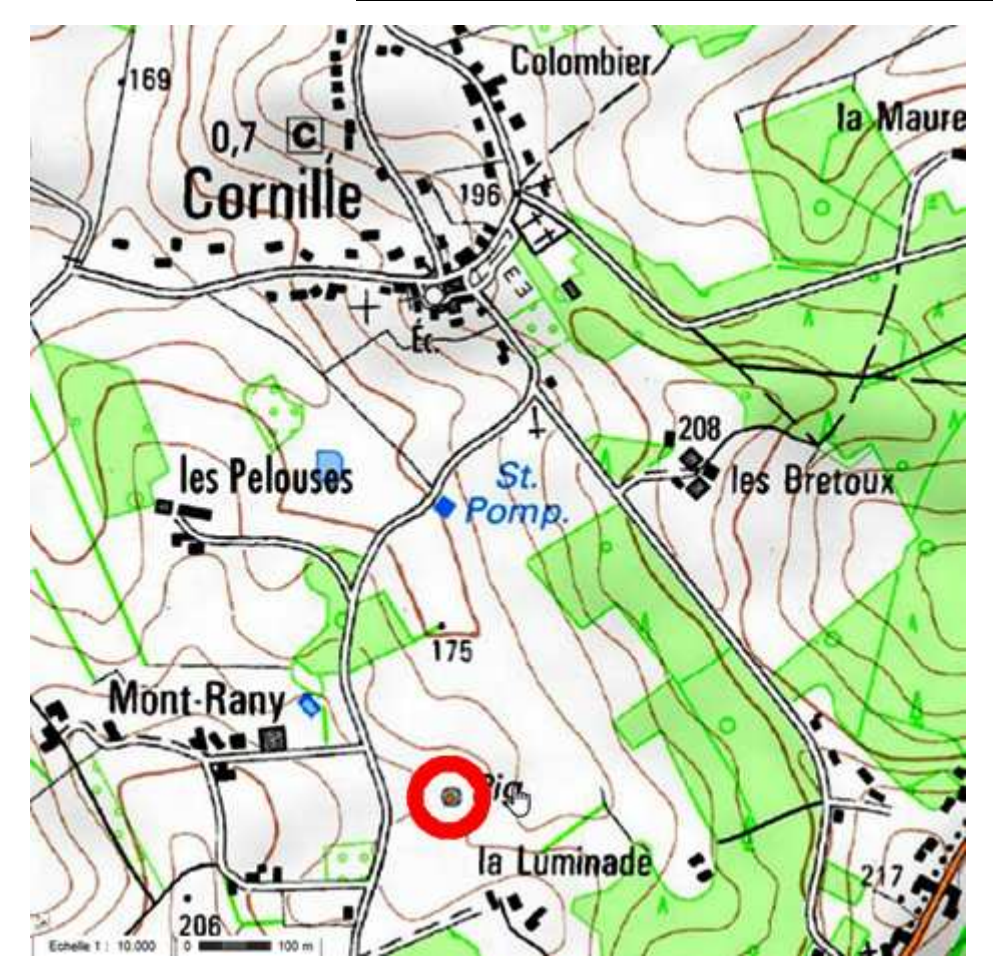